## HOW TO RUN CASE IT SOFTWARE ON A MAC (MOJAVE OR EARLIER ONLY)

Follow the steps below if you want to run Case It on Mojave or earlier Mac operating systems, and you are unable to acquire the Windows operating system<sup>\*</sup>. To run Case It on **Catalina** or later Mac operating systems, follow these instructions instead of the steps below. [Click here](http://www.caseitproject.org/use-apple-menu-and-select-about-this-mac/) to determine your operating system.

\*Case It is a native Windows application, so if you are eligible to download Windows 10 Education then you should acquire it and use [Boot Camp t](https://www.youtube.com/watch?v=Hmm9Q-T0oTo)o install Windows on your Mac. Case It will run faster, among other advantages. Windows 10 Education is free if your school has a Volume Licensing Program with Microsoft. [Click here](https://onthehub.com/download/free-software/windows-10-education-for-students/) to determine if you are eligible to download it.

1. Download two files separately from the [Case It web site:](http://www.caseitproject.org/download-2/) one file called "Wine Stable 203 and XQuartz 2711.zip", and a second file called "Case it v704 PC.zip" (same as Case It v7 PC.zip in the image below).

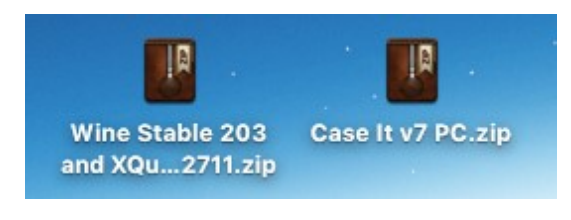

- 2. First, double-click on "Wine Stable 203 and XQuartz 2711.zip", and open the extracted folder.
- 3. Next, double-click on XQuartz-2.711.dmg as shown below:

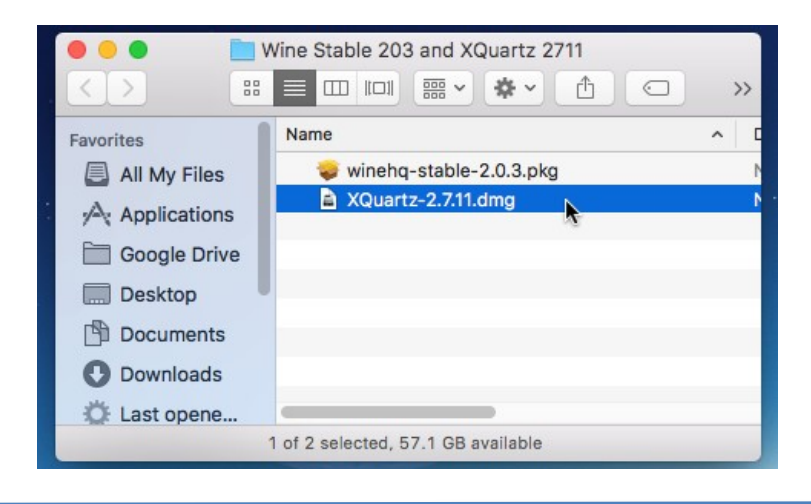

4. The XQuartz package will appear. Double click on the package:

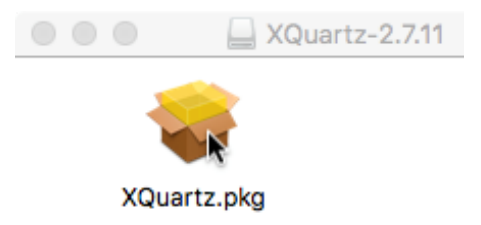

5. You may need to provide an administrative password to install XQuartz.

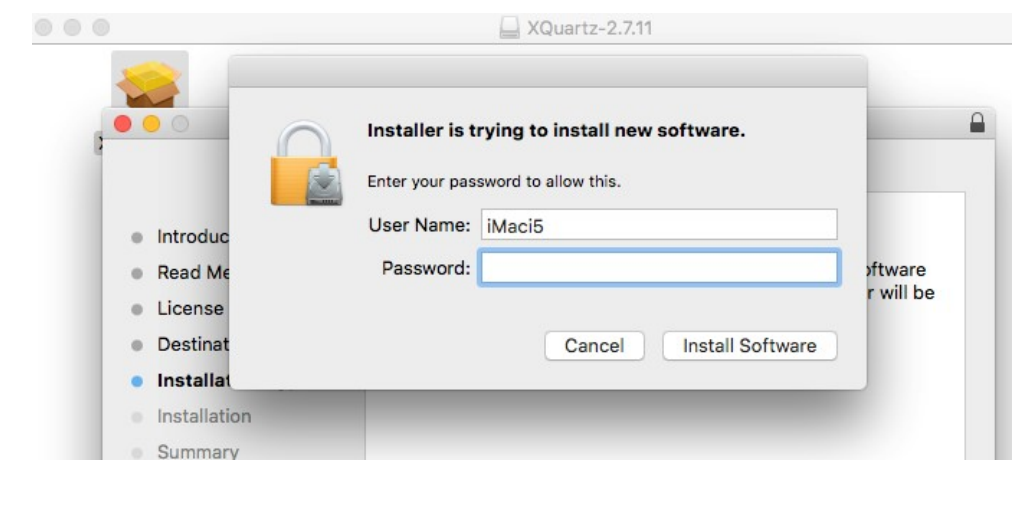

Be patient, as it may seem like the installer is hung up, but it will finish after several minutes.

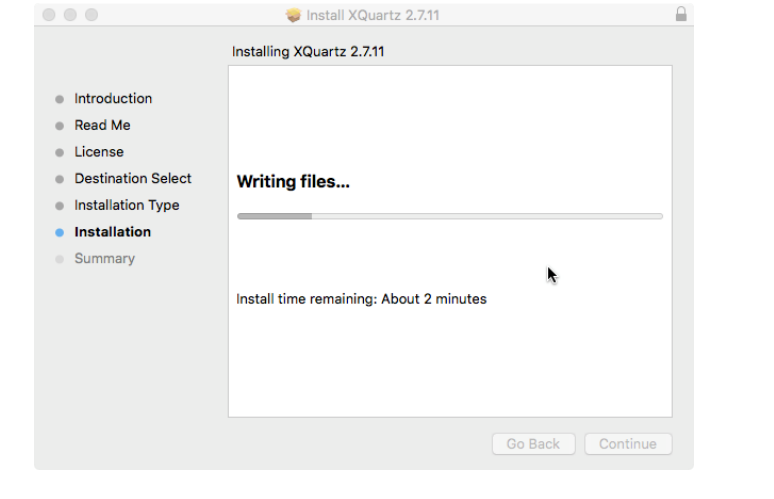

6. After XQuartz is installed, double-click file 'winehq-stable-2.0.3.pkg'

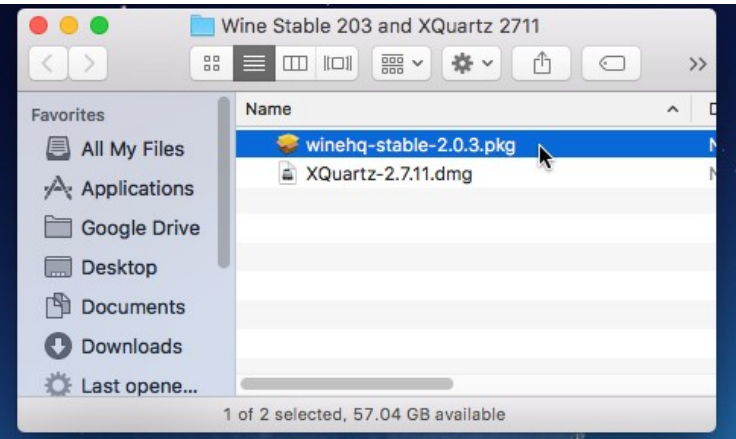

7. IMPORTANT! During the installation process, click the '64-bit support' check box, otherwise Case It will not open properly.

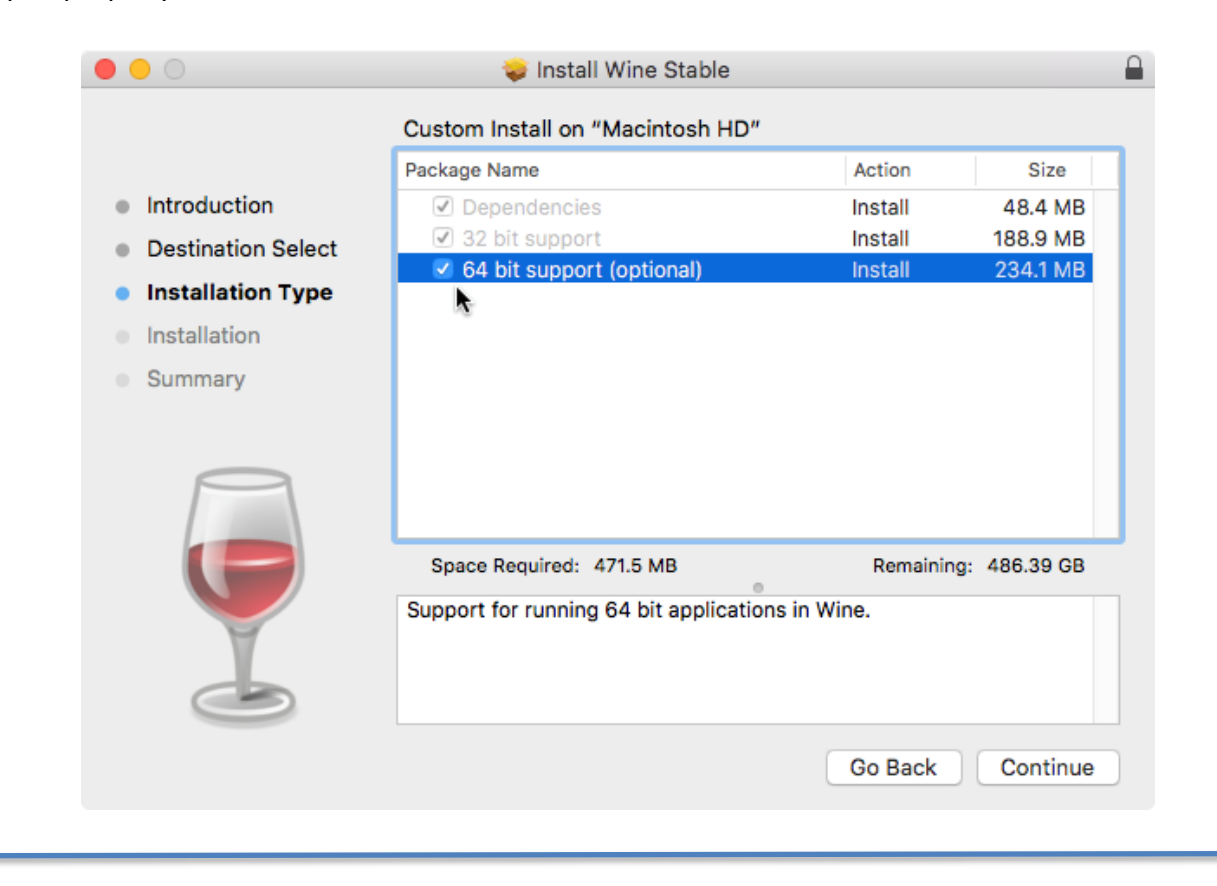

8. It may be necessary to type in the administrative password to install Wine Stable.

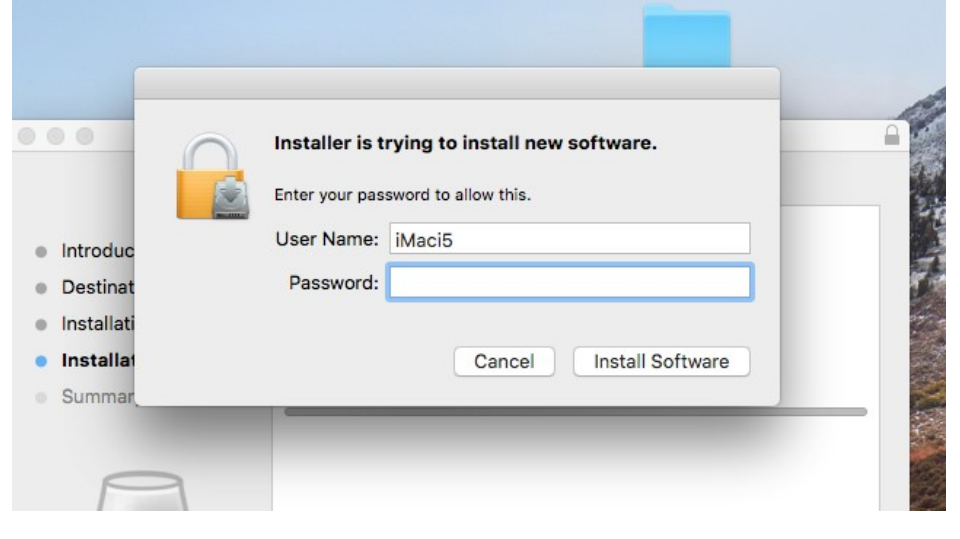

9. Once Wine Stable is installed, double-click the "Case It v7 PC.zip" file to unzip it.

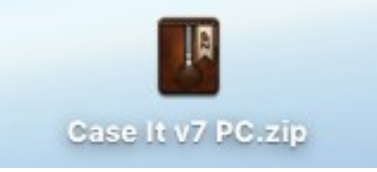

10. Right-click on the Case It v7.0.4.exe file, and select "Get Info" from the drop-down menu that appears (note that your file will be be named v7.0.4.exe rather than Case It v7.exe)

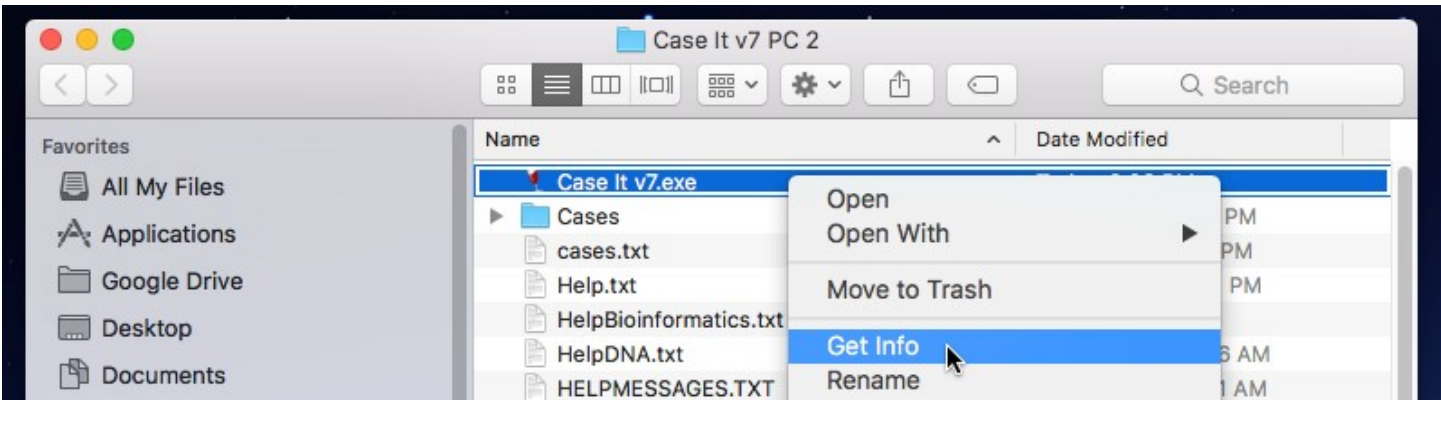

11. Select "Wine Stable.app" as the default to open Case It, and use the "Change All" button to open all similar documents with Wine Stable. This is because Case It works with the PC version of MEGA bioinformatics software. This is the only time you will have to do this.

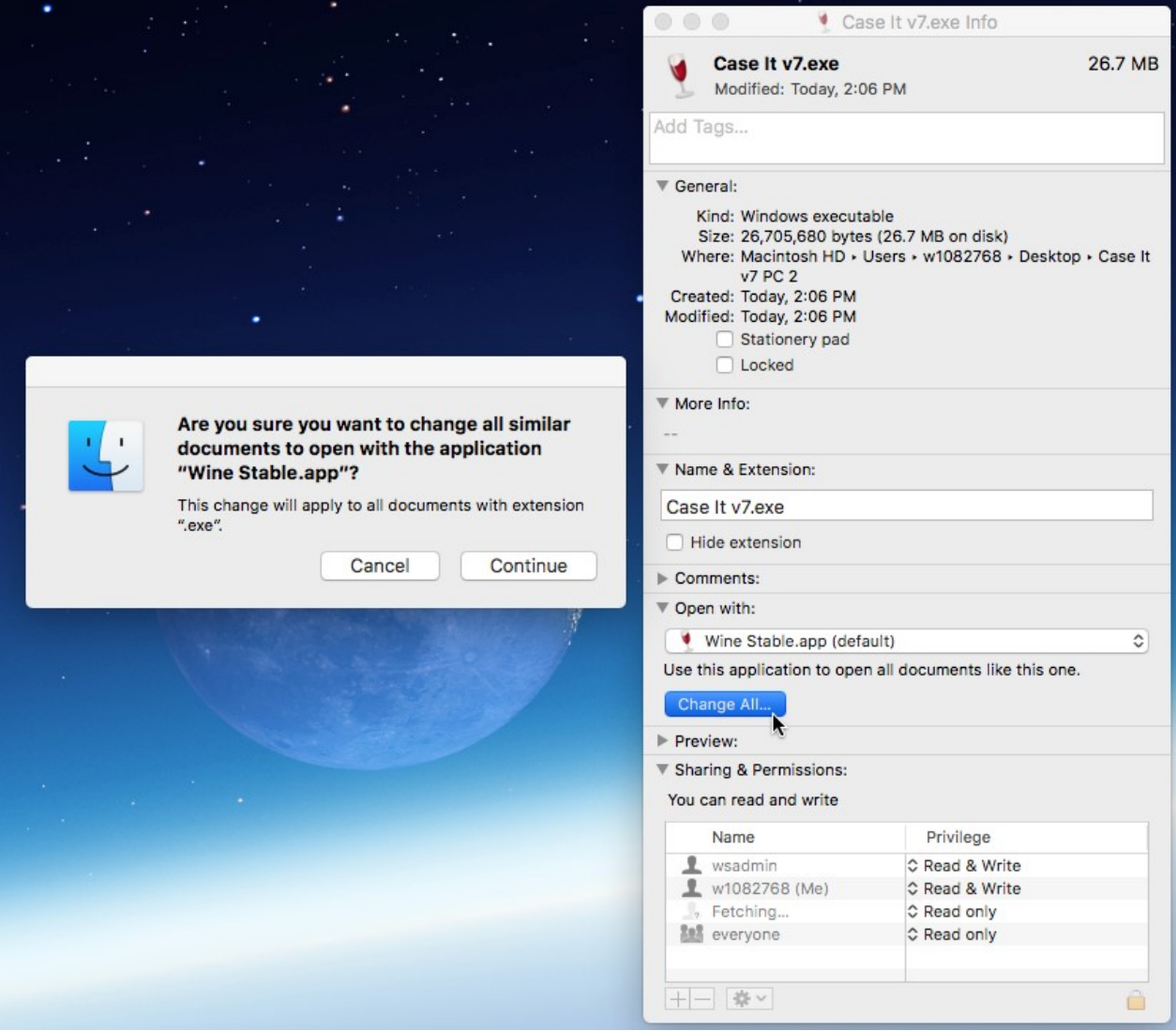

12. Double-click on the Case It v7.0.4.exe executable file, which is inside the extracted Case It folder (note that your file will be be named Case It v7.0.4.exe rather than Case It v7.exe).

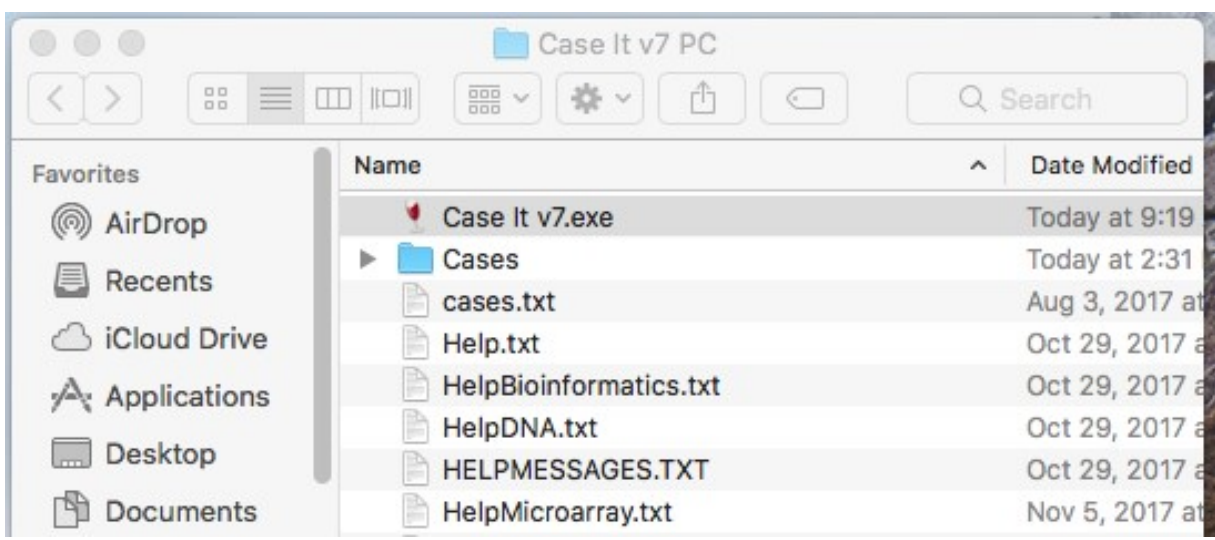

13. Before Case It opens, a dialog box will appear asking to install Mono. Click the **Cancel** button, as Mono is **not** necessary to run Case It.

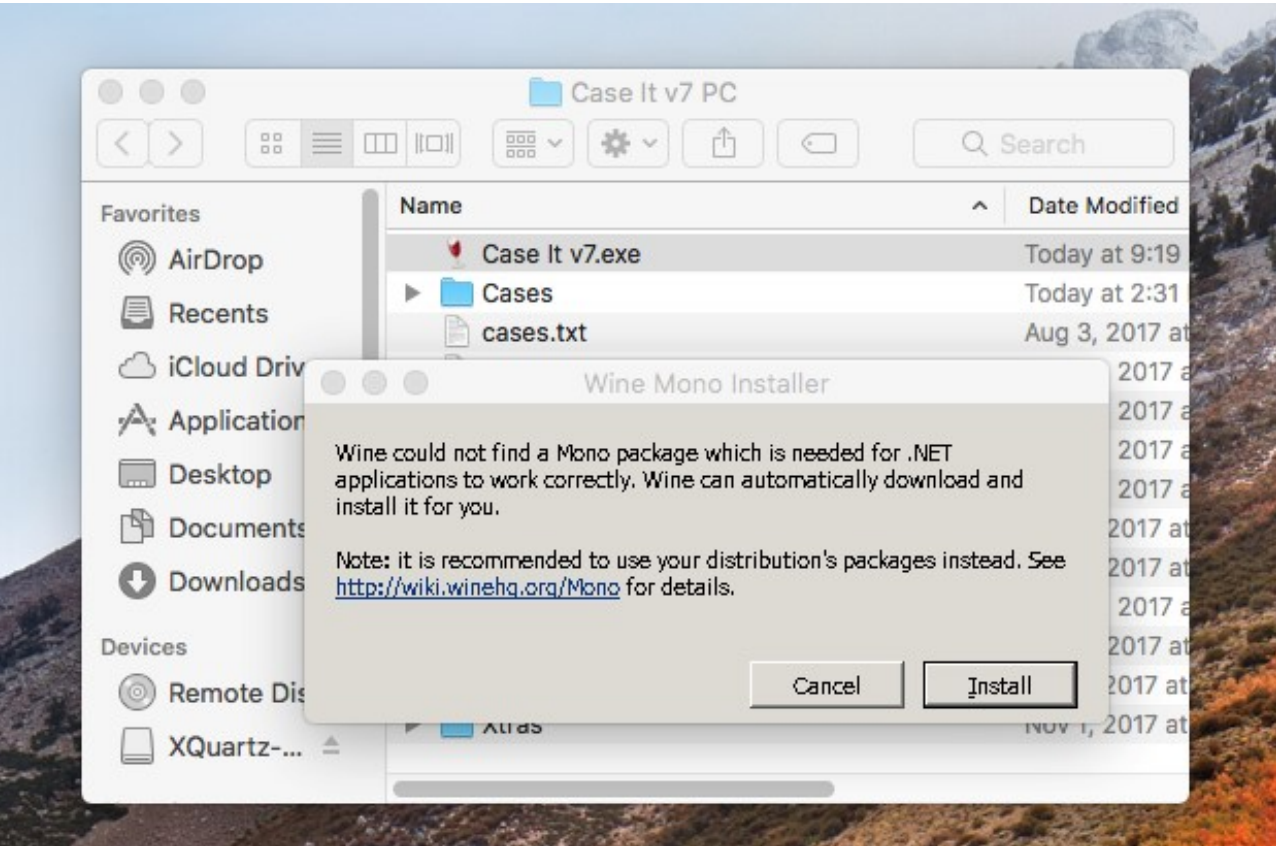

14. Another screen will appear asking to install Gecko. Click the **Cancel** button, as Gecko is not necessary to run Case It.

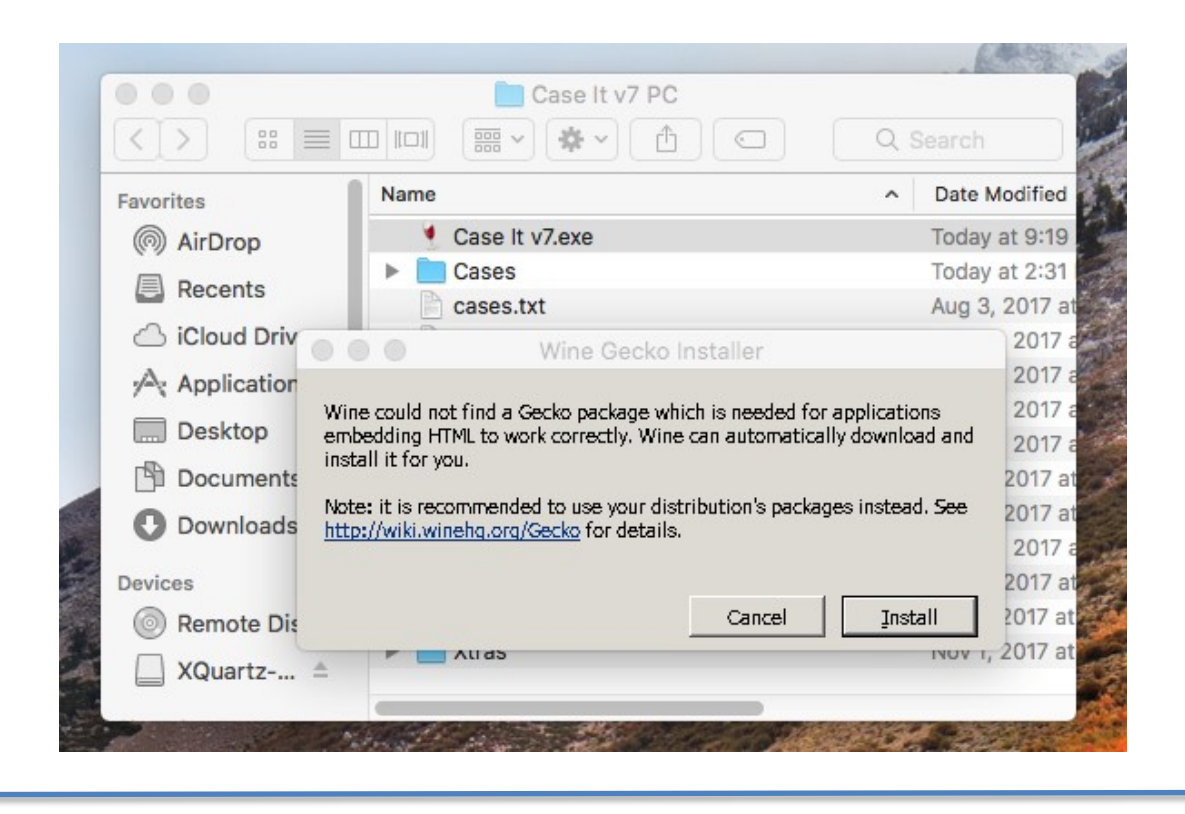

15. Case It will now open to the first splash screen (slightly different in appearance from the one below). Immediately **close** Case It by clicking the red close button in the upper left-hand corner, and then **restart** it by double clicking on the Case It v7.0.4.exe file. This is the only time you will have to do this.

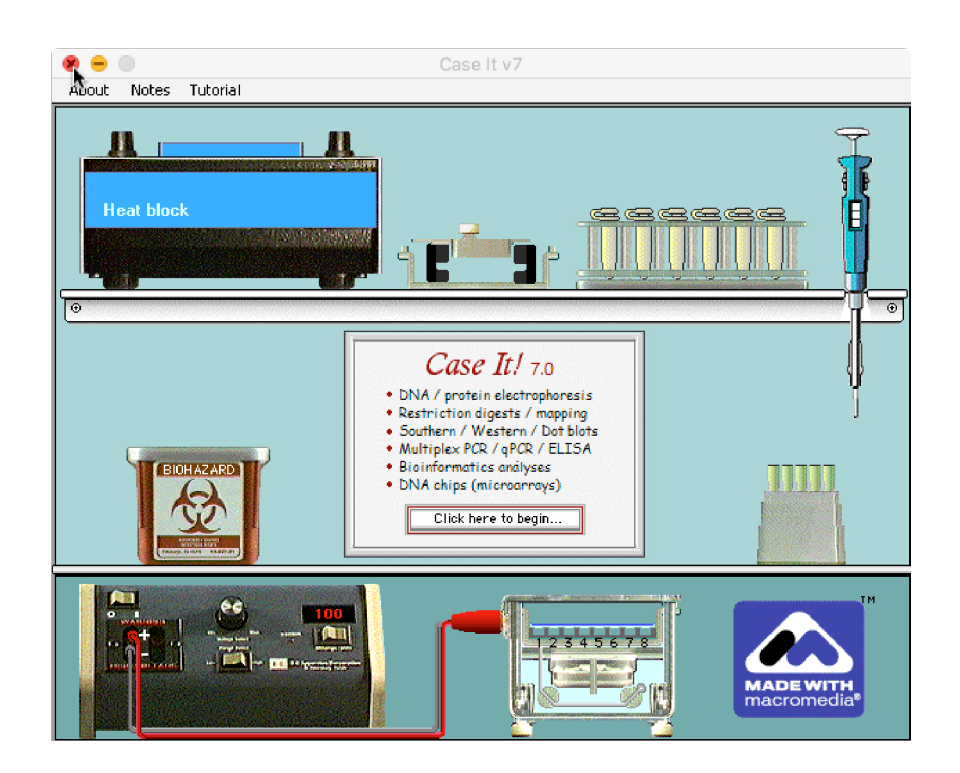

16. After Case It reopens, click on the 'Click here to begin' button and the second screen will appear: Click the 'Click to continue' button after reading the information on this screen.

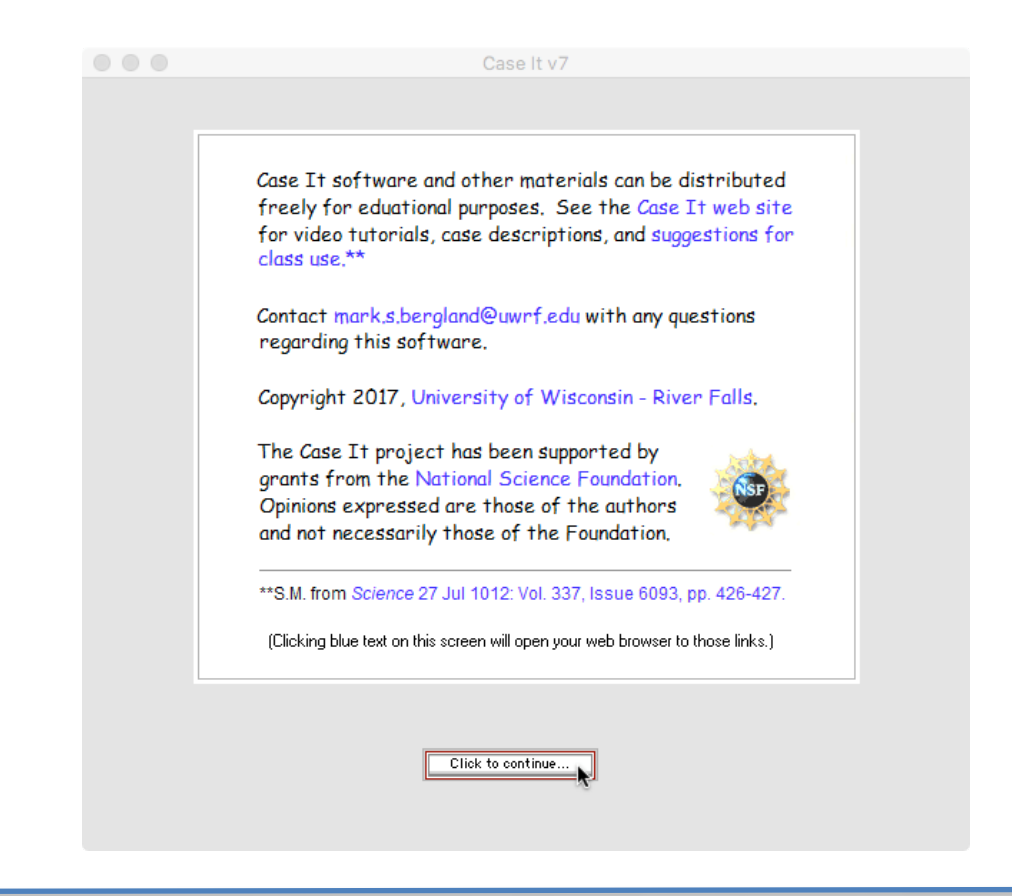

17. You will then see the Data Screen. Consult information in the Help Window (and online [tutorials](http://www.caseitproject.org/tutorials-2/) at for instructions on how to run the various analyses of Case It.

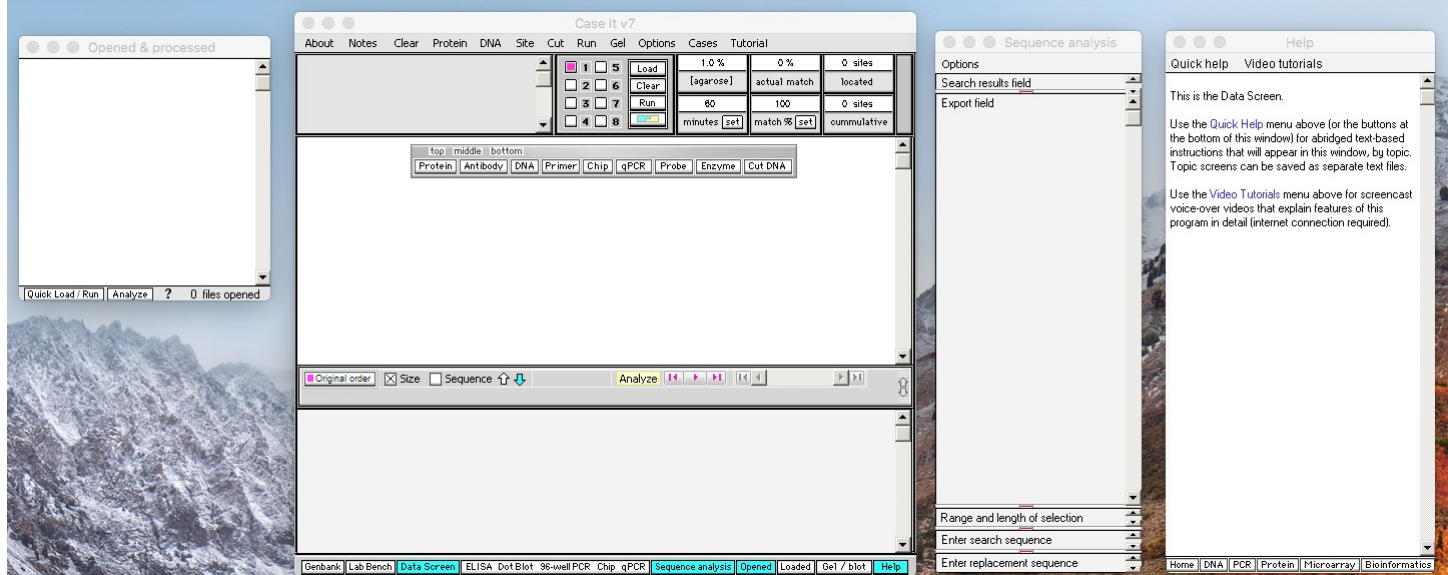

18. As an example, the screen below shows the appearance of the Data Screen after running a SNP Microarray analysis. Note: The best way to manage the various windows is to use the Navigation Bar at the bottom of the Data Screen. You can make windows appear and disappear by clicking buttons on this bar.

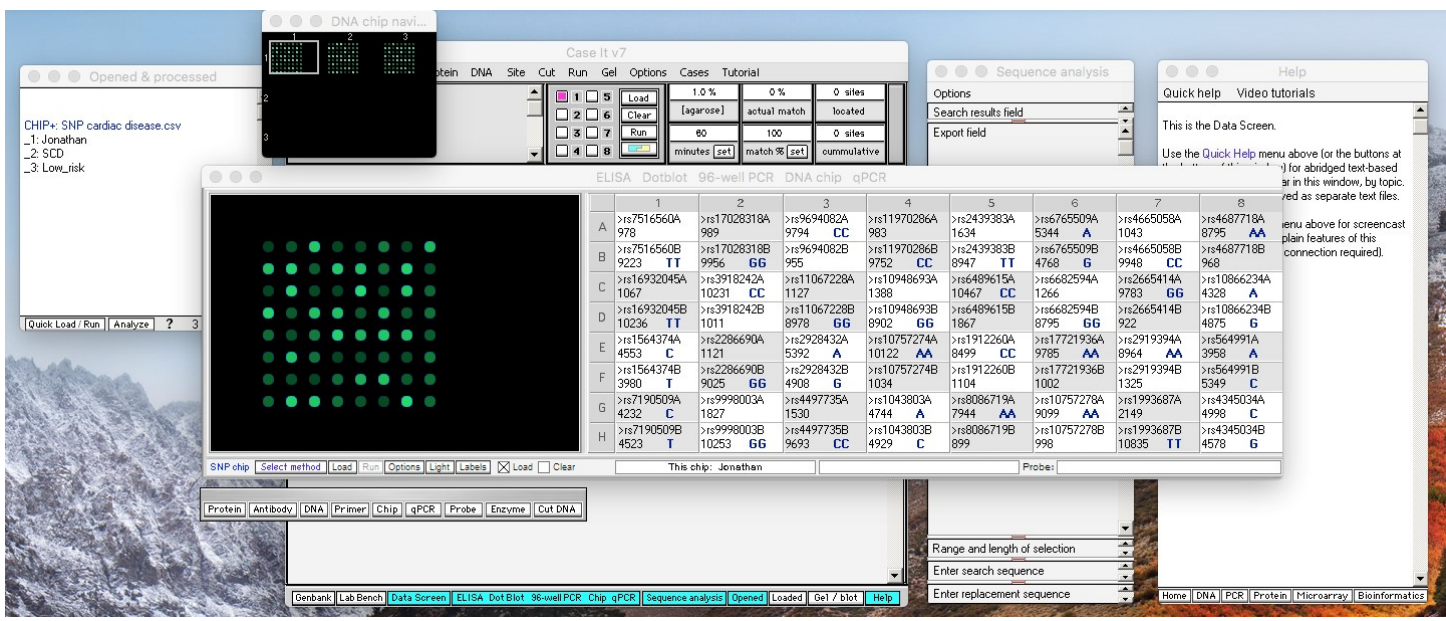

19. See the online [tutorials,](http://www.caseitproject.org/tutorials-2/) and also the steps of the [CRISPR](http://www.caseitproject.org/analyzing-pioneering-crispr-research-experiments-part-1/) exercise, for detailed instructions on the use of Case It v7.0.4.exe.

## **Acknowledgements for Wine (www.winehq.org) and XQuartz (www.xquartz.org)**

Copyright (c) 1993-2017 the Wine project authors (see the file AUTHORS for a complete list). Wine is free software; you can redistribute it and/or modify it under the terms of the GNU Lesser General Public License as published by the Free Software Foundation. The XQuartz project is an open-source effort to develop a version of the X.Org X Window System that runs on OS X. Together with supporting libraries and applications, it forms the X11.app that Apple shipped with OS X versions 10.5 through 10.7.